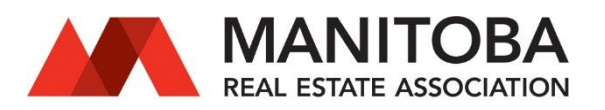

# MREA Online Education

RLE 18 FINTRAC: Complying with Anti-money Laundering & Counterterrorist Financing Obligations

### Commonly asked questions

#### Where can I find the link? I don't have the email.

Go to [https://MREAOnlineEducation.myabsorb.com](https://mreaonlineeducation.myabsorb.com/) An email entitled Enrollment confirmation for RLE 18: FINTRAC Complying with Anti-money Laundering & Counter terrorist Financing Obligations was sent to you following your completion of the RLE 18 in-person classroom session. This email contains the above noted link.

#### What is my username and password?

If you have your username but forgot your password, try using 'forgot password' to reset the password.

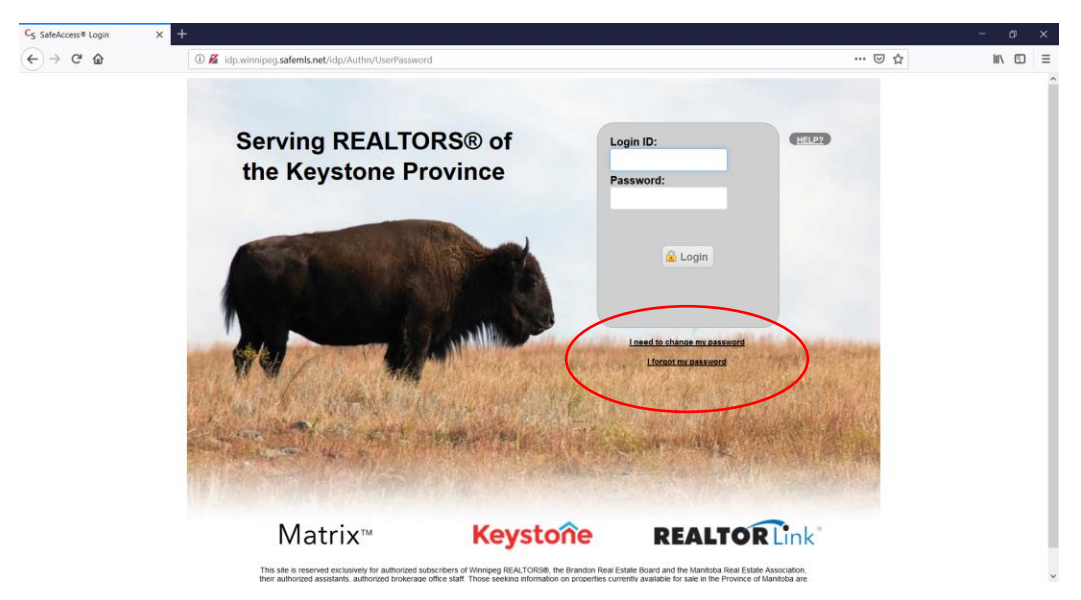

If you do not have your username or password please call the password administrator Dorothy Scott at Winnipeg REALTORS® Ph: 204-786-8854

# Why is the link not working?

Please use the link [https://MREAOnlineEducation.myabsorb.com](https://mreaonlineeducation.myabsorb.com/)

It is important to use a current web browser to ensure the program runs properly. Please use:

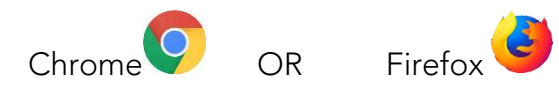

If you are using Internet Explorer:  $\bigoplus$  the program may not work properly. You will need to update to Chrome or Firefox.

If you get an error message saying : *'sorry, keystone is only available to Winnipeg members'* 

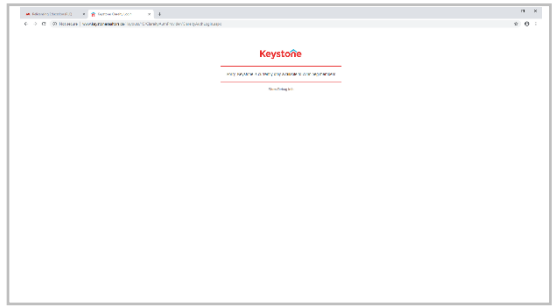

you will need to use a new web browser (see above) or clear your cache. Please follow the instructions below for how to clear your cache (browser history).

#### How to clear your cache (browser history)

**In Chrome**

- 1. On your computer, open Chrome
- 2. At the top right, click more
- 3. Click more tools Clear browsing data
- 4. At the top, choose a time range. To delete everything, select all time.
- 5. Next to "Cookies and other site data" and "Cached images and files," check the boxes.
- 6. Click Clear data.

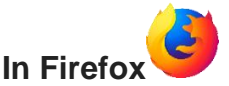

- 1. On your computer, open Firefox.
- 2. Click on the menu button in the upper right corner.
- 3. In the Privacy section , click on **Clear your** recent history.
- 4. From the drop-down menu next to Time range to **clear**, select Everything, then click on **Clear** Now.

#### I have completed the chapter, how do I continue to the next chapter?

Click the Complete button on the summary page to mark the section complete. Once the Complete button disappears, scroll to the top of the page and click on the red X in the top right corner to close the window. This will bring you back to the chapter list page to launch the next chapter. Perform this step after you complete each chapter.

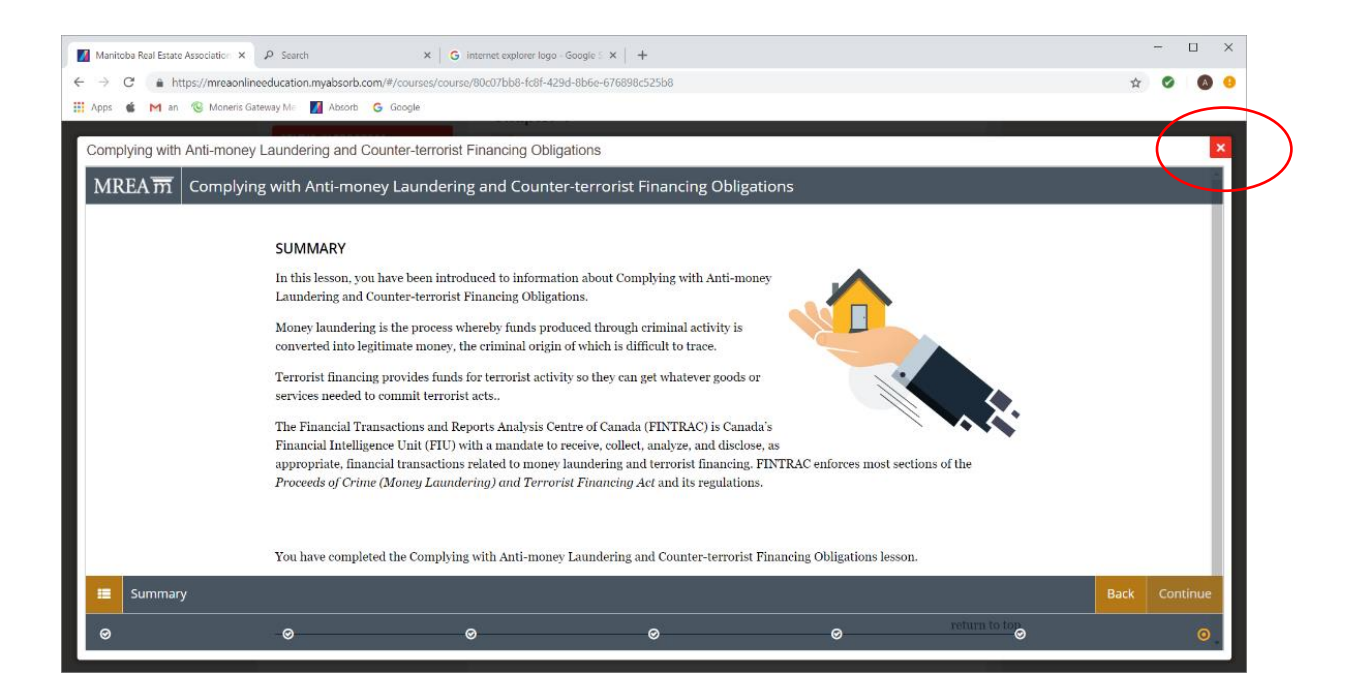

# I don't see the red 'X' to close the window, how do I get it back?

If the  $X$  in the top right corner of the screen is missing, click the restore down button (looks like two boxes on top of each other, on your browser bar to reduce the size of the screen. This will cause the X to reappear from under the browser bar.

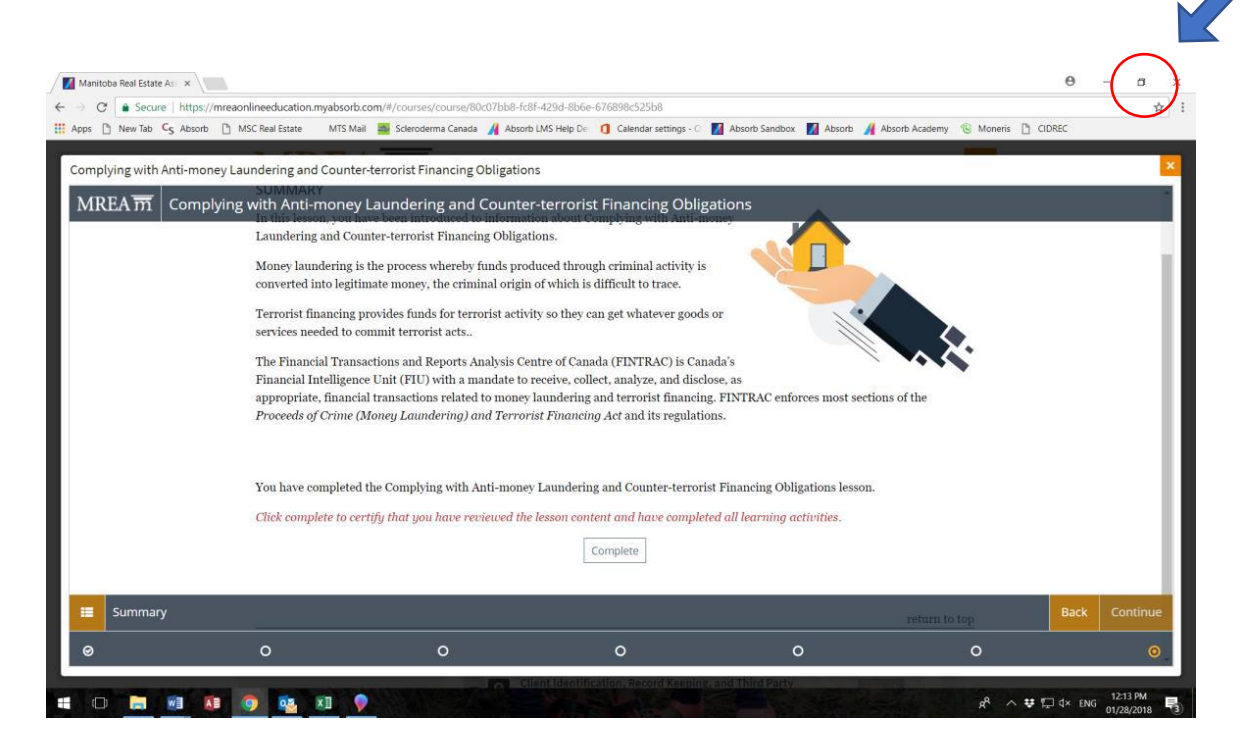

# Can I do the course in more than one sitting? Will it save what I have completed?

Yes you can exit out of the course at any point in time and the program will save what you have completed. You can then log in and resume where you left off.

#### I did not pass the exam, can I retake it?

The final assessment contains 30 questions. The passing mark is 80 per cent. Additional attempts at successful completion of the final assessment are available, if a passing mark is not obtained. Click the Launch button to re -start the Final Assessment.

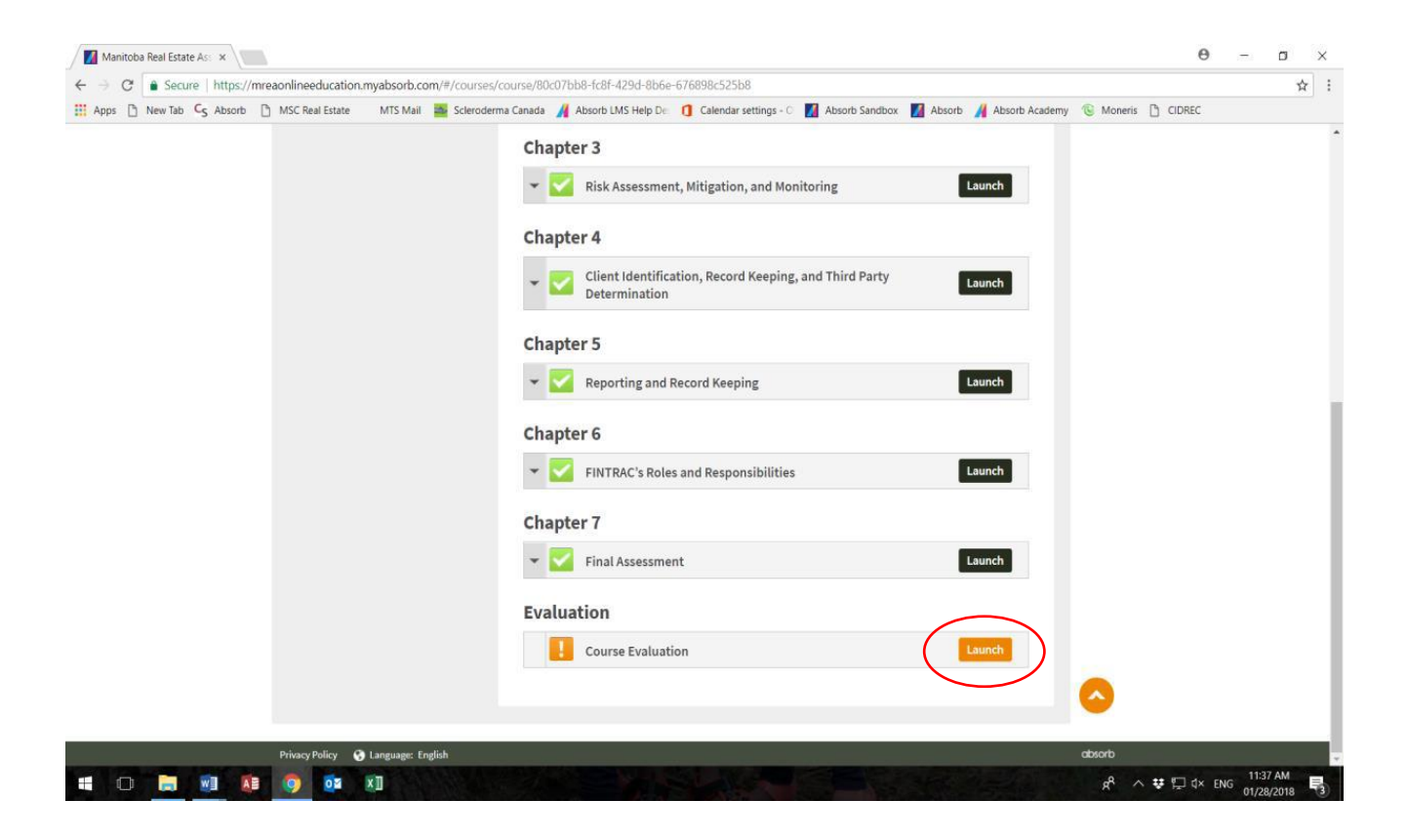

# I have completed the online course, why haven't I received confirmation that it is done?

You are required to complete an Evaluation. Upon completion of the evaluation, the chapter list screen will appear indicating successful completion of the course. The certificate of completion can be accessed by selecting the Certificate button. Following the submission of the evaluation, an email will be sent to you indicating the course has been completed; please retain this email for your records. MREA will advise the Manitoba Securities Commission of completed courses.

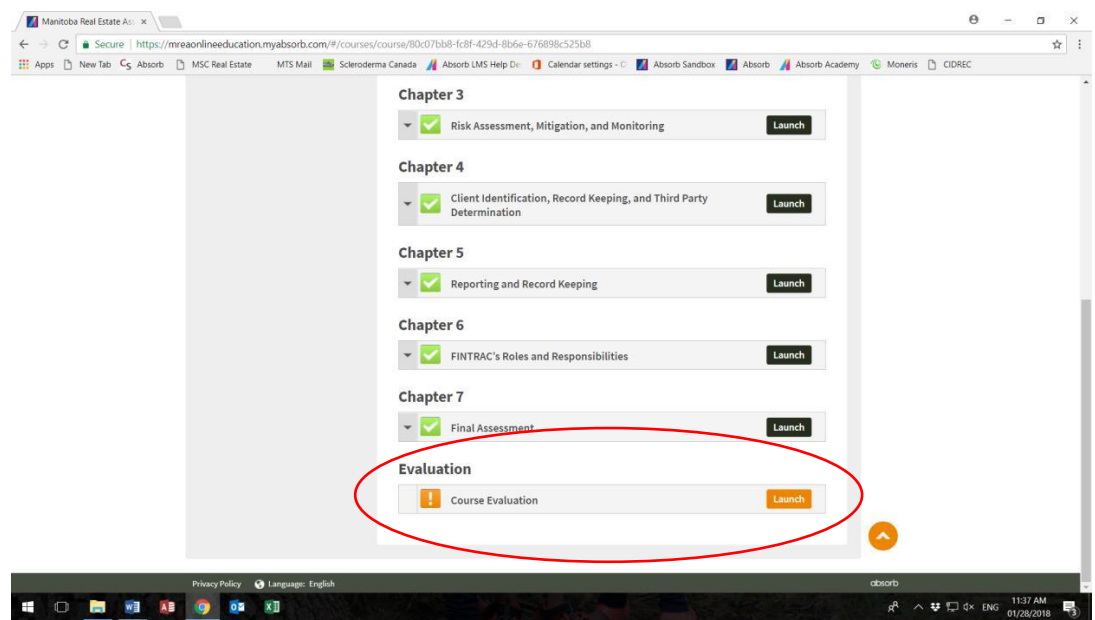